## **LeavePro Job Aid – New User Registration**

The purpose of this job aid is to assist the end user with registrating on the LeavePro system.

- 1. To log in, visit [https://atriumhealthloa.myleavepro.com.](https://atriumhealthloa.myleavepro.com/)
- 2. On the **Log In** screen, click **Register here**.

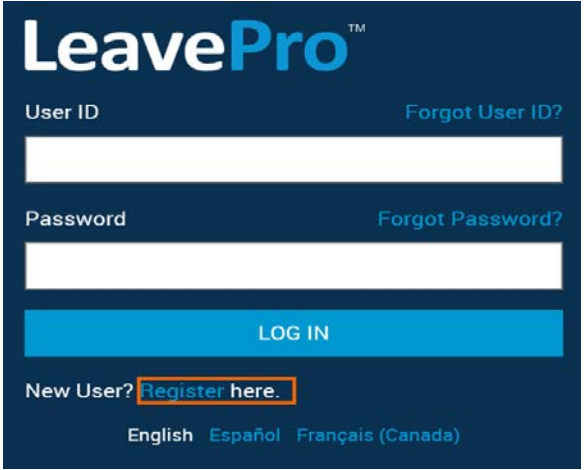

3. Enter your **Work Email** and click **Next**.

## 8 **Note:**

Enter your work email instead of your mobile phone number. A code will not be sent to your mobile phone number if there is not one on file.

4. Enter the **Code** (sent to your Work Email) and click **Next**.

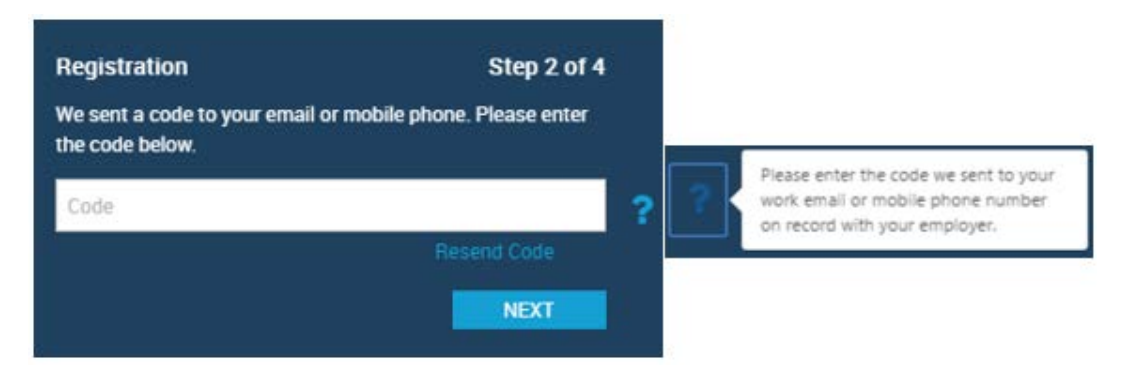

5. Enter a User ID, enter a Password, and Confirm Password. Click **Next**. If any of the registration fields are not completed, an error message will appear. The question marks give a user information to successfully register, and the exclamation point highlights when the passwords do not match.

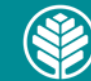

## **LeavePro Job Aid – New User Registration**

The purpose of this job aid is to assist the end user with registrating on the LeavePro system.

6. Select communication preferences. Choose **Work Email** (default), **Personal Email (preferred)**, **Mobile Phone**—or all three—to keep you informed about your leave(s).

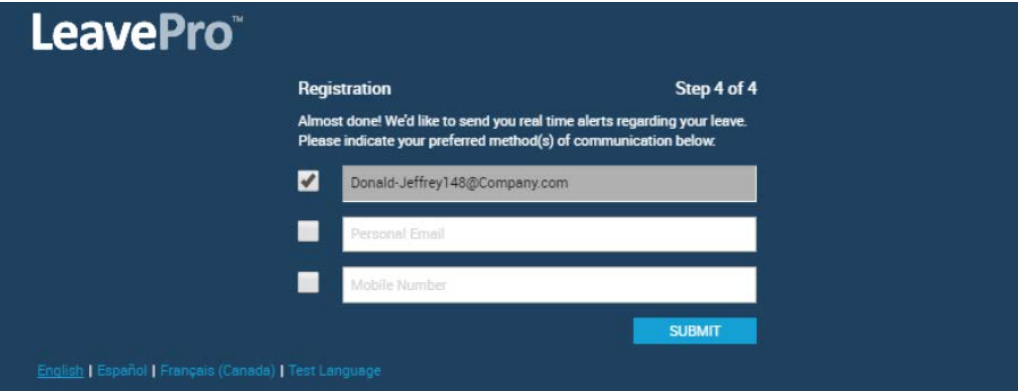

- 7. After entering the information for your preferences, click **Submit**.
- 8. Once the registration process is complete, you'll be redirected to the main log in page to begin the log in process.

## $\bullet$  Note:

Work Email will always be auto populated and selected as default (if available). If a work email is not available, the field will not show as an option. You can deselect Work Email as a preference.

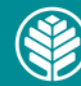